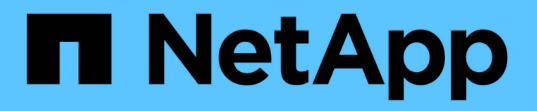

# ストレージオブジェクトのグループを管理する Active IQ Unified Manager 9.8

NetApp April 16, 2024

This PDF was generated from https://docs.netapp.com/ja-jp/active-iq-unified-manager-98/onlinehelp/task-adding-groups.html on April 16, 2024. Always check docs.netapp.com for the latest.

# 目次

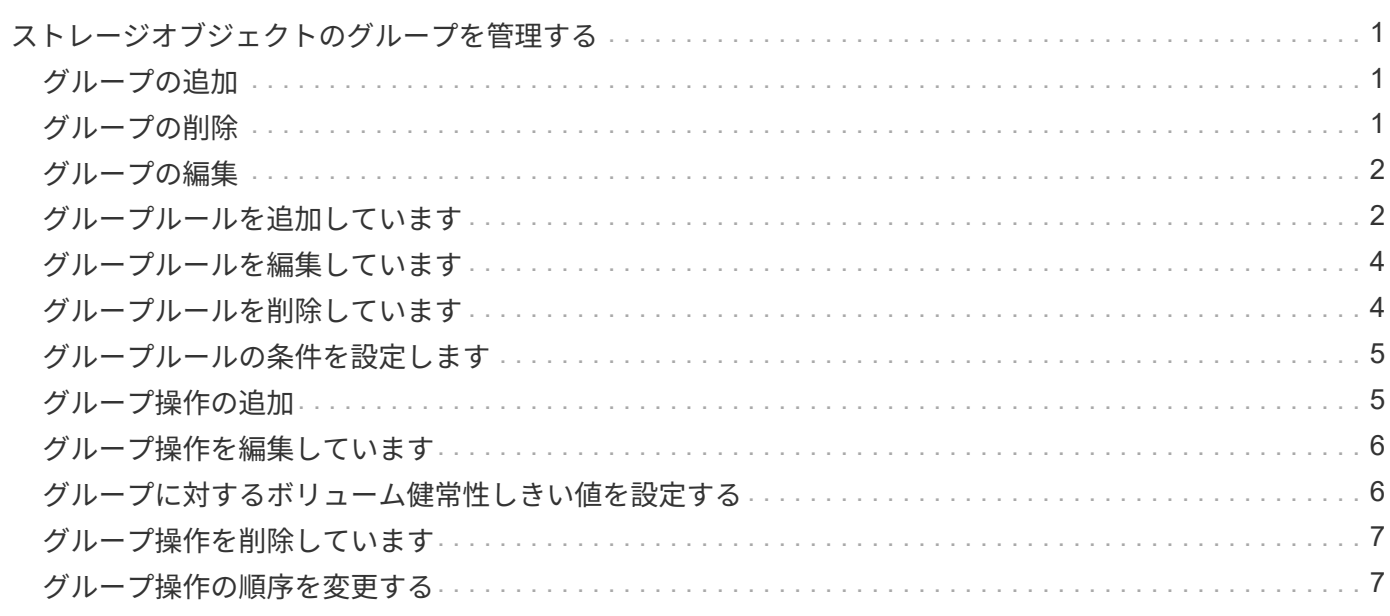

# <span id="page-2-0"></span>ストレージオブジェクトのグループを管理する

ストレージオブジェクトのグループを作成することで、環境内のストレージオブジェク トを管理できます。対象となるストレージオブジェクトは、グループに関連付けられて いるグループルールを満たしている必要があります。

# <span id="page-2-1"></span>グループの追加

クラスタ、ボリューム、および Storage Virtual Machine ( SVM )を管理しやすいよう に、グループを作成して 1 つにまとめることができます。

### 作業を開始する前に

アプリケーション管理者またはストレージ管理者のロールが必要です。

このタスクについて

グループルールを定義して、グループのメンバーを追加または削除したり、グループに対するグループ操作を 変更したりできます。

#### 手順

- 1. 左側のナビゲーションペインで、 \* Storage Management \* > \* Groups \* をクリックします。
- 2. [ \* グループ \* ] タブで、 [ \* 追加 ] をクリックします。
- 3. [ グループの追加 \*] ダイアログボックスで、グループの名前と概要を入力します。
- 4. [ 追加( Add ) ] をクリックします。

## <span id="page-2-2"></span>グループの削除

不要になったグループは、 Unified Manager から削除できます。

### 作業を開始する前に

- 削除するグループのグループルールに関連付けられたストレージオブジェクト(クラスタ、 SVM 、また はボリューム)がないことを確認する必要があります。
- アプリケーション管理者またはストレージ管理者のロールが必要です。

### 手順

- 1. 左側のナビゲーションペインで、 \* Storage Management \* > \* Groups \* をクリックします。
- 2. [ \* グループ \* ] タブで、削除するグループを選択し、 [ \* 削除 \* ] をクリックします。
- 3. [ 警告 \* ] ダイアログボックスで、 [ はい ] をクリックして削除を確認します。

グループを削除しても、そのグループに関連付けられているグループ操作は削除されません。ただし、グ

ループを削除すると、これらのグループ操作のマッピングは解除されます。

# <span id="page-3-0"></span>グループの編集

Unified Manager で作成したグループの名前と概要を編集できます。

#### 作業を開始する前に

アプリケーション管理者またはストレージ管理者のロールが必要です。

このタスクについて

グループを編集して名前を更新する場合は、一意の名前を指定する必要があります。既存のグループ名は使用 できません。

#### 手順

1. 左側のナビゲーションペインで、 \* Storage Management \* > \* Groups \* をクリックします。

2. [ \* グループ \* ] タブで、編集するグループを選択し、 [ \* 編集 \* ] をクリックします。

3. [ グループの編集 \*] ダイアログボックスで、グループの名前、概要、またはその両方を変更します。

4. [ 保存 ( Save ) ] をクリックします。

# <span id="page-3-1"></span>グループルールを追加しています

グループのグループルールを作成して、ボリューム、クラスタ、 Storage Virtual Machine ( SVM) などのストレージオブジェクトを動的にグループに追加できます。 グループルールを作成するには、少なくとも 1 つの条件を含む条件グループを少なくと も 1 つ設定する必要があります。

#### 作業を開始する前に

アプリケーション管理者またはストレージ管理者のロールが必要です。

このタスクについて

監視中のストレージオブジェクトは、グループルールを作成後すぐに追加されます。新しいオブジェクトは、 監視サイクルの完了後に追加されます。

#### 手順

1. 左側のナビゲーションペインで、 \* Storage Management \* > \* Groups \* をクリックします。

2. [ \* グループルール \* ] タブで、 [ \* 追加 ] をクリックします。

- 3. [ グループルールの追加 \*] ダイアログボックスで、グループルールの名前を指定します。
- 4. [ ターゲットオブジェクトタイプ \* ] フィールドで、グループ化するストレージオブジェクトのタイプを選

択します。

- 5. [\* グループ \*] フィールドで、グループルールを作成する必要のあるグループを選択します。
- 6. [ 条件 \* ] セクションで、次の手順を実行して条件、条件グループ、またはその両方を作成します。

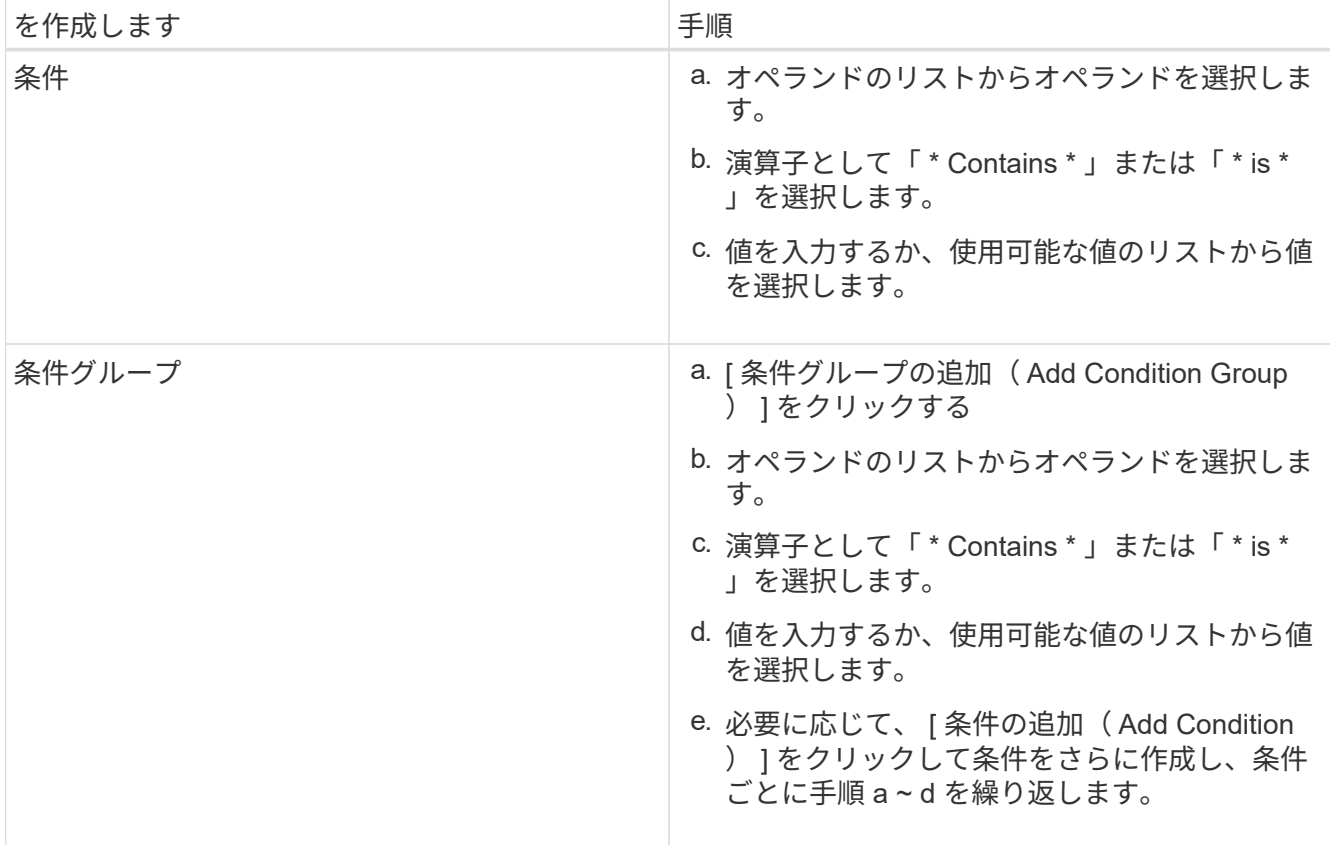

7. [ 追加( Add ) ] をクリックします。

グループルールの作成例

[Add Group Rule] ダイアログボックスで次の手順を実行して、条件の設定および条件グループの追加を含むグ ループルールを作成します。

- 1. グループルールの名前を指定します。
- 2. オブジェクトタイプとして Storage Virtual Machine ( SVM )を選択します。
- 3. グループのリストからグループを選択します。
- 4. 条件セクションで、オペランドとして \* オブジェクト名 \* を選択します。
- 5. 演算子として \* Contains \* を選択します。
- 6. 値をと入力します svm\_data。
- 7. [ \* 条件グループの追加 \* ] をクリックします。
- 8. オペランドとして \* オブジェクト名 \* を選択します。
- 9. 演算子として \* Contains \* を選択します。
- 10. 値をと入力します vol。
- 11. [ 条件の追加( Add Condition ) ] をクリックする。
- 12. ステップ 8 のオペランドとして \* data-priority \* を選択し、ステップ 9 の演算子として \* is \* を、ステップ 10 の値として \* critical \* を選択して、ステップ 8 から 10 を繰り返します。
- 13. \* Add \* をクリックして、グループルールの条件を作成します。

# <span id="page-5-0"></span>グループルールを編集しています

グループルールを編集して条件グループおよび条件グループに含まれる条件を変更する ことで、特定のグループに対してまたは特定のグループからストレージオブジェクトを 追加または削除できます。

#### 作業を開始する前に

アプリケーション管理者またはストレージ管理者のロールが必要です。

### 手順

- 1. 左側のナビゲーションペインで、 \* Storage Management \* > \* Groups \* をクリックします。
- 2. [ \* グループルール \* ] タブで、編集するグループルールを選択し、 [ \* 編集 \* ] をクリックします。
- 3. Edit Group Rule \* ダイアログボックスで、グループルールの名前、関連付けられているグループ名、条件 グループ、および条件を必要に応じて変更します。

グループルールのターゲットオブジェクトタイプは変更できません。

4. [ 保存 ( Save ) ] をクリックします。

# <span id="page-5-1"></span>グループルールを削除しています

不要になったグループルールは Active IQ Unified Manager から削除できます。

#### 作業を開始する前に

アプリケーション管理者またはストレージ管理者のロールが必要です。

#### このタスクについて

グループルールを削除すると、関連付けられているストレージオブジェクトがグループから削除されます。

#### 手順

1. 左側のナビゲーションペインで、 \* Storage Management \* > \* Groups \* をクリックします。

2. [ \* グループルール \* ] タブで、削除するグループルールを選択し、 [ \* 削除 \* ] をクリックします。

3. [ 警告 \* ] ダイアログボックスで、 [ はい ] をクリックして削除を確認します。

# <span id="page-6-0"></span>グループルールの条件を設定します

ストレージオブジェクトに適用されるグループルールを作成するための1つ以上の条件 をUnified Managerで設定できます。グループルールを満たすストレージオブジェクト が1つのグループにまとめられます。

### 作業を開始する前に

アプリケーション管理者またはストレージ管理者のロールが必要です。

### 手順

1. 左側のナビゲーションペインで、 \* Storage Management \* > \* Groups \* をクリックします。

- 2. [ 追加( Add ) ] をクリックします。
- 3. [グループルールの追加\*]ダイアログボックスで、オペランドのリストからオペランドを1つ選択します。
- 4. 条件の演算子を選択します。
- 5. 必要な値を入力するか、使用可能な値のリストから値を選択します。
- 6. [ 追加( Add ) ] をクリックします。

### グループルールの条件を設定する例

オブジェクトタイプが SVM で、オブジェクト名に「 'vm\_data' 」が含まれている場合は、条件を考慮しま す。

[Add Group Rule]ダイアログボックスで次の手順を実行して、条件を設定します。

- 1. グループルールの名前を入力します。
- 2. オブジェクトタイプとしてSVMを選択します。
- 3. グループのリストからグループを選択します。
- 4. [ \* 条件 \* ( \* Conditions \*) ] フィールドで、オペランドとして [ \* オブジェクト名 \* ( \* Object Name \* ) ] を選択します。
- 5. 演算子として \* Contains \* を選択します。
- 6. 値をと入力します svm\_data。
- 7. [ 追加( Add ) ] をクリックします。

# <span id="page-6-1"></span>グループ操作の追加

グループ内のストレージオブジェクトに適用するグループ操作を設定できます。グルー プのアクションを設定すると、これらのアクションを各オブジェクトに個別に追加する 必要がないため、時間を節約できます。

作業を開始する前に

アプリケーション管理者またはストレージ管理者のロールが必要です。

### 手順

- 1. 左側のナビゲーションペインで、 \* Storage Management \* > \* Groups \* をクリックします。
- 2. [ \* グループアクション \* ] タブで、 [ \* 追加 \* ] をクリックします。
- 3. [ グループアクションの追加 \* ( Add Group Action \* ) ] ダイアログボックスで、アクションの名前と概 要を入力します。
- 4. [ グループ \*] メニューから、アクションを設定するグループを選択します。
- 5. アクションタイプ \* メニューからアクションタイプを選択します。

ダイアログボックスが展開され、選択したアクションタイプに必要なパラメータを設定できます。

6. 必須パラメータに適切な値を入力して、グループ操作を設定します。

7. [ 追加( Add ) ] をクリックします。

# <span id="page-7-0"></span>グループ操作を編集しています

グループ操作の名前、概要、関連付けられているグループの名前、操作タイプのパラメ ータなど、 Unified Manager で設定したグループ操作のパラメータを編集することがで きます。

### 作業を開始する前に

アプリケーション管理者またはストレージ管理者のロールが必要です。

#### 手順

- 1. 左側のナビゲーションペインで、 \* Storage Management \* > \* Groups \* をクリックします。
- 2. [ \* グループアクション \* ] タブで、編集するグループアクションを選択し、 [ \* 編集 \* ] をクリックしま す。
- 3. [ グループアクションの編集 \* ( \* Edit Group Action \* ) ] ダイアログボックスで、グループアクション 名、概要、関連付けられたグループ名、およびアクションタイプのパラメーターを必要に応じて変更しま す。
- 4. [ 保存( Save ) ] をクリックします。

# <span id="page-7-1"></span>グループに対するボリューム健常性しきい値を設定する

ボリュームの容量、 Snapshot コピー、 qtree クォータ、増加率、および inode につい て、グループレベルで健全性しきい値を設定することができます。

作業を開始する前に

アプリケーション管理者またはストレージ管理者のロールが必要です。

#### このタスクについて

ボリューム健全性しきい値タイプのグループ操作は、グループのボリュームにのみ適用されます。

### 手順

- 1. 左側のナビゲーションペインで、 \* Storage Management \* > \* Groups \* をクリックします。
- 2. [ \* グループアクション \* ] タブで、 [ \* 追加 \* ] をクリックします。
- 3. グループ操作の名前と概要を入力します。
- 4. [\* グループ \*] ドロップダウンボックスから、グループアクションを設定するグループを選択します。
- 5. ボリュームの健常性しきい値として「 \* Action Type \* 」を選択します。
- 6. しきい値を設定するカテゴリを選択します。
- 7. 健常性しきい値の必要な値を入力します。
- 8. [ 追加( Add ) ] をクリックします。

# <span id="page-8-0"></span>グループ操作を削除しています

不要になったグループ操作は、 Unified Manager から削除できます。

### 作業を開始する前に

アプリケーション管理者またはストレージ管理者のロールが必要です。

このタスクについて

ボリューム健常性しきい値のグループ操作を削除すると、そのグループ内のストレージオブジェクトにグロー バルしきい値が適用されます。ストレージオブジェクトに対して設定されたオブジェクトレベルの健全性しき い値には影響はありません。

### 手順

- 1. 左側のナビゲーションペインで、 \* Storage Management \* > \* Groups \* をクリックします。
- 2. [ \* グループアクション \* ] タブで、削除するグループアクションを選択し、 [ \* 削除 \* ] をクリックしま す。
- 3. [ 警告 \* ] ダイアログボックスで、 [ はい ] をクリックして削除を確認します。

# <span id="page-8-1"></span>グループ操作の順序を変更する

グループ操作をグループ内のストレージオブジェクトに適用する順序を変更することが できます。グループ操作は、ランクに基づいてストレージオブジェクトに順番に適用さ

れます。グループ操作には、設定した時点では最も低いランクが割り当てられます。要 件に応じてグループ操作のランクを変更することができます。

作業を開始する前に

アプリケーション管理者またはストレージ管理者のロールが必要です。

このタスクについて

単一の行または複数の行を選択し、ドラッグアンドドロップ操作を複数実行してグループ操作のランクを変更 することができます。ただし、変更後の優先度を変更してグループ操作のグリッドに反映するには、保存する 必要があります。

### 手順

- 1. 左側のナビゲーションペインで、 \* Storage Management \* > \* Groups \* をクリックします。
- 2. [ グループアクション **]** タブで、 **[ \*Reorder** ] をクリックします。
- 3. [ グループアクションの並べ替え \* ] ダイアログボックスで、行をドラッグアンドドロップしてグループア クションの順序を必要に応じて並べ替えます。
- 4. [ 保存 ( Save ) ] をクリックします。

Copyright © 2024 NetApp, Inc. All Rights Reserved. Printed in the U.S.このドキュメントは著作権によって保 護されています。著作権所有者の書面による事前承諾がある場合を除き、画像媒体、電子媒体、および写真複 写、記録媒体、テープ媒体、電子検索システムへの組み込みを含む機械媒体など、いかなる形式および方法に よる複製も禁止します。

ネットアップの著作物から派生したソフトウェアは、次に示す使用許諾条項および免責条項の対象となりま す。

このソフトウェアは、ネットアップによって「現状のまま」提供されています。ネットアップは明示的な保 証、または商品性および特定目的に対する適合性の暗示的保証を含み、かつこれに限定されないいかなる暗示 的な保証も行いません。ネットアップは、代替品または代替サービスの調達、使用不能、データ損失、利益損 失、業務中断を含み、かつこれに限定されない、このソフトウェアの使用により生じたすべての直接的損害、 間接的損害、偶発的損害、特別損害、懲罰的損害、必然的損害の発生に対して、損失の発生の可能性が通知さ れていたとしても、その発生理由、根拠とする責任論、契約の有無、厳格責任、不法行為(過失またはそうで ない場合を含む)にかかわらず、一切の責任を負いません。

ネットアップは、ここに記載されているすべての製品に対する変更を随時、予告なく行う権利を保有します。 ネットアップによる明示的な書面による合意がある場合を除き、ここに記載されている製品の使用により生じ る責任および義務に対して、ネットアップは責任を負いません。この製品の使用または購入は、ネットアップ の特許権、商標権、または他の知的所有権に基づくライセンスの供与とはみなされません。

このマニュアルに記載されている製品は、1つ以上の米国特許、その他の国の特許、および出願中の特許によ って保護されている場合があります。

権利の制限について:政府による使用、複製、開示は、DFARS 252.227-7013(2014年2月)およびFAR 5252.227-19(2007年12月)のRights in Technical Data -Noncommercial Items(技術データ - 非商用品目に関 する諸権利)条項の(b)(3)項、に規定された制限が適用されます。

本書に含まれるデータは商用製品および / または商用サービス(FAR 2.101の定義に基づく)に関係し、デー タの所有権はNetApp, Inc.にあります。本契約に基づき提供されるすべてのネットアップの技術データおよび コンピュータ ソフトウェアは、商用目的であり、私費のみで開発されたものです。米国政府は本データに対 し、非独占的かつ移転およびサブライセンス不可で、全世界を対象とする取り消し不能の制限付き使用権を有 し、本データの提供の根拠となった米国政府契約に関連し、当該契約の裏付けとする場合にのみ本データを使 用できます。前述の場合を除き、NetApp, Inc.の書面による許可を事前に得ることなく、本データを使用、開 示、転載、改変するほか、上演または展示することはできません。国防総省にかかる米国政府のデータ使用権 については、DFARS 252.227-7015(b)項(2014年2月)で定められた権利のみが認められます。

#### 商標に関する情報

NetApp、NetAppのロゴ、<http://www.netapp.com/TM>に記載されているマークは、NetApp, Inc.の商標です。そ の他の会社名と製品名は、それを所有する各社の商標である場合があります。